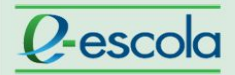

## **Tutorial**

**Ou**

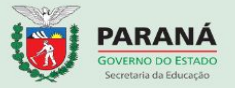

Para verificar as notas do **"Questionário"** você deve seguir os seguintes passos:

Após acessar a página do curso, localize o menu horizontal e clique em **"Este Curso"** ou no box lateral "**Navegação**" e clique na opção "**Notas**".

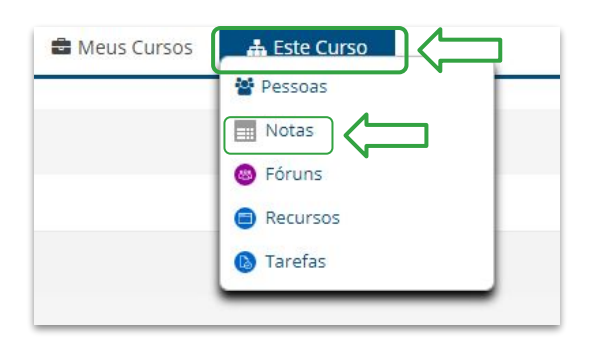

**H** Navegação Painel " Página inicial do site ▶ Páginas do site ▼ Meus cursos ▶ GTR2017-T1046  $\overline{\phantom{a}}$  Cursos  $\overline{\phantom{a}}$  Turmas Matrizes ▶ GTR2017  $= 2017$ Conectados ▼ Alimentação Escolar CFAEM-EPT  $CFAE10$  $\blacktriangleright$  Participantes <sup>1</sup> Competências  $\Box$  Notas Apresentação

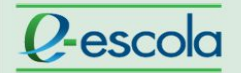

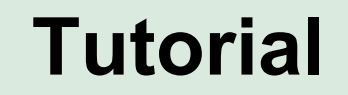

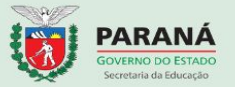

O mediador EaD será encaminhado para página abaixo e irá, apenas, observar as notas que foram geradas automaticamente após o envio do cursista. Caso a nota seja inferior a média do curso realize o *feedback* para o cursista e peça, se possível, para que a atividade seja refeita

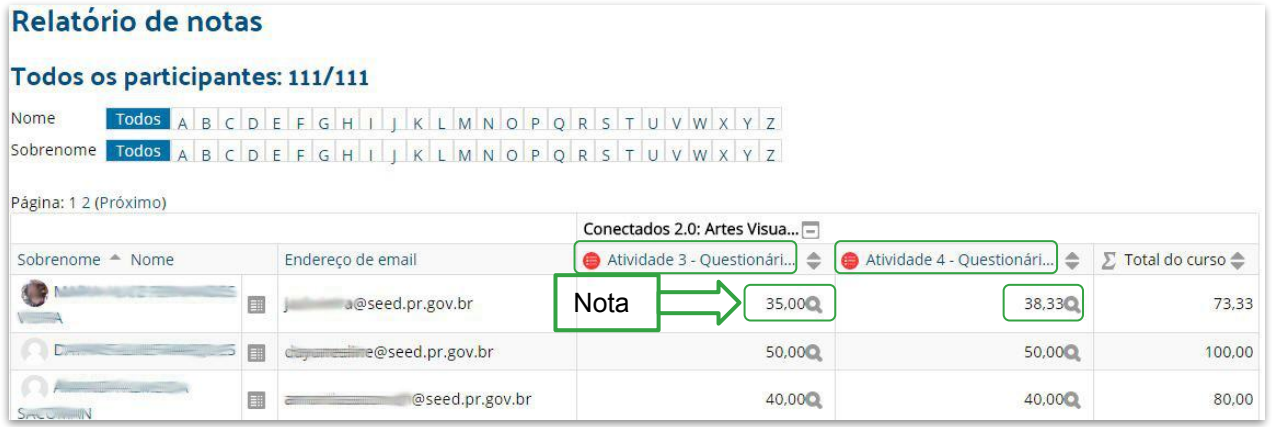